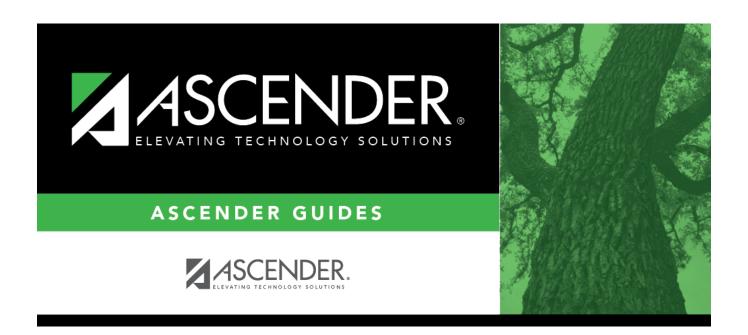

# **By Individual (Team Code)**

2024/06/02 09:48 i By Individual (Team Code)

### **Table of Contents**

| By Individual (Team Code) | • |
|---------------------------|---|
| By individual (Team Code) |   |

2024/06/02 09:48 iv By Individual (Team Code)

### By Individual (Team Code)

#### Scheduling > Maintenance > Team Code > By Individual

This tab allows you to assign or change the next year team code for one or more students.

#### Change next year team:

1. Click to to select the student whose team code you want to change.

Click +Add to select another student. A blank row is added to the grid.

2. To add a new team code, type the one-character code next to the NY Team To field and click **Add Team Code**.

The new code is added to the **NY Team To** drop-down list.

3. Select the next year team code to assign to the students.

Or, select Blank to reset team codes to blank.

4. Click Save.

The next year team code is assigned to the selected students and is displayed in the **NY Team** field.

Remove the student from the page. Saved records are not deleted.

2024/06/02 09:48 1 By Individual (Team Code)

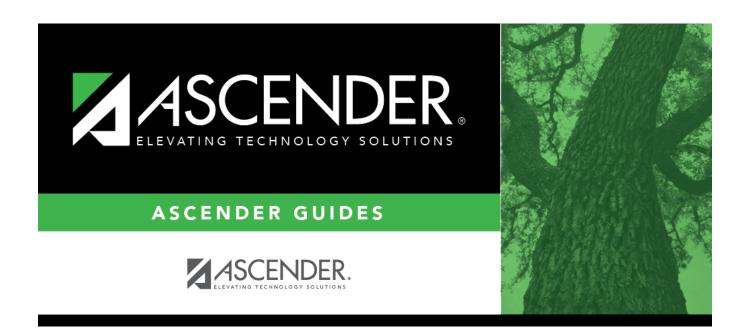

## **Back Cover**

2024/06/02 09:48 2 By Individual (Team Code)